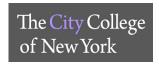

## **Zoom Plugin – Microsoft Outlook**

The Zoom Microsoft Outlook plugin is designed to make scheduling a meeting in Microsoft Outlook quick and convenient. The plugin allows you to schedule and start instant Zoom meetings, as well as make existing meeting events Zoom meetings.

## 1. Downloading Zoom Plugin for Microsoft Outlook

- a. On your desktop computer or laptop, visit Zoom's download center: https://zoom.us/download
- b. Under Zoom Plugin for Microsoft Outlook, click Download
- c. Click Save File on the pop up window
- d. On the top right corner of the browse, click on the down blue arrow
- e. Double click on the ZoomOutlookPluginSetup to begin download, follow the prompts
- f. Once download is complete, close Microsoft Outlook and reopen

## 2. Schedule, Join or Start an Instant Zoom Meeting via Outlook Application

- a. Schedule a Meeting
- b. Once in Outlook, under Home tab click on the Schedule a Meeting Icon
  - i. If NOT signed in to ZOOM the Sign in Zoom window will pop up
    - Join a Meeting: Click to join a meeting without Signing in to Zoom, <u>MUST</u> have the Meeting ID
    - 2. Sign In: Click to schedule a new meeting
      - a. Click on Sign in with SSO, enter ccny.zoom.us
      - b. Enter CCNY email credentials
      - c. Under the Home tab click on Schedule
      - d. Select desired settings (*Topic, Meeting ID, Password, Video, Audio, Calendar Advanced Options*)
      - e. Click on Schedule
      - f. The Oulook Meeting calender page will pop up, enter the recipients you would like to invite to the meeting
      - g. Click **Send**
  - ii. **If signed in to Zoom**, the *Zoom Schedule Meeting* window will pop up
    - 1. Select desired settings (Meeting ID, Meeting Password, Video, Audio, Advanced Options)
    - 2. Click Continue
    - 3. The invitation will automatically fill in with details
    - 4. Click at the top of the calender invite Save & Close

## 3. Making an existing event a Zoom Meeting

- a. Open an existing calendar event in Outlook
- b. Under the **Appointment** tab click on **Schedule A Meeting** 
  - i. Select desired settings (Meeting ID, Meeting Password, Video, Audio, Advanced Options)
- c. Click Continue
- d. The invitation will automatically fill in with details
- e. Click at the top of the calender invite Save & Close
- 4. Start Instant Meeting Allows you to start an unscheduled instant meeting

SERVICE DESK :: NAC 1/301 :: 212-650-7878 :: SERVICEDESK@CCNY.CUNY.EDU